# 网上审批系统操作指南

1. 此审批系统适用于网上报账系统中的"日常报销"、"国内外差旅报销"、"借款"业务的

网上审批。 网上审批功能 下一步(【提交线上审批】)<br>——————— 下一步(提交)<br>属于平行关系,在财务报账过程中可以选择其中一种方式进行审签。 2.经办人操作步骤:

2.1 点击"下一步(【提交线上审批】)":

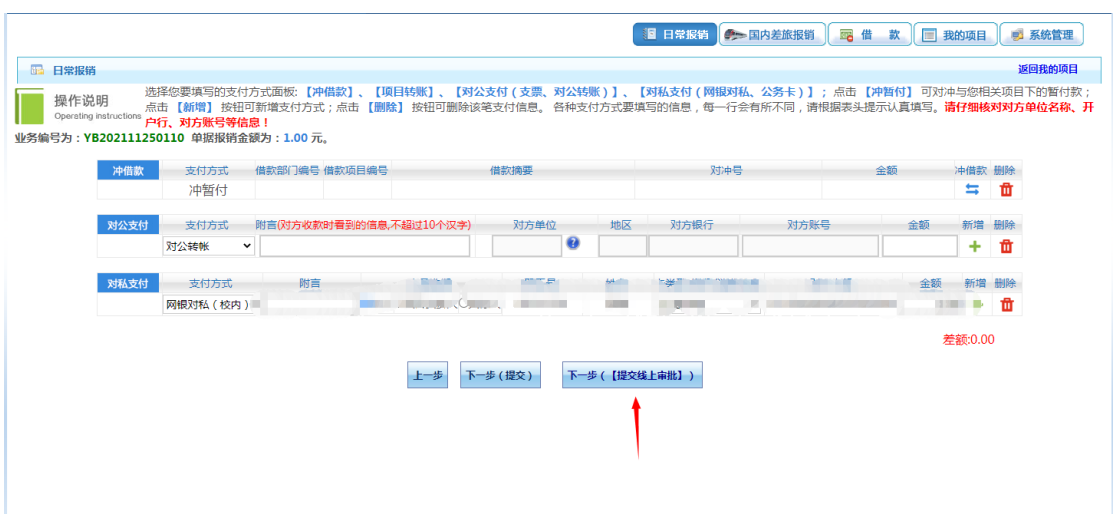

#### 2.2 点击"确定":

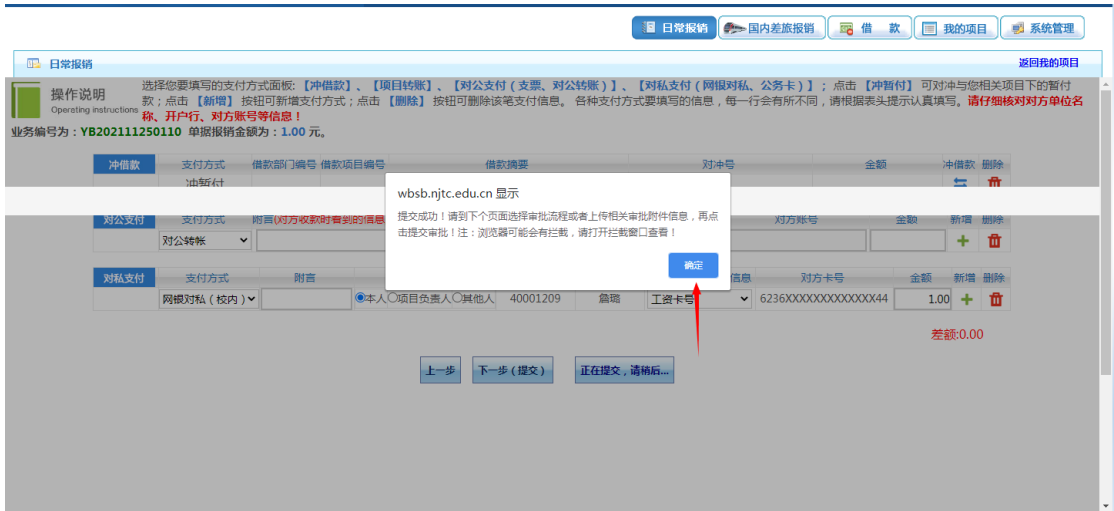

2.3 此处电脑端和手机端任选一种进行附件上传:

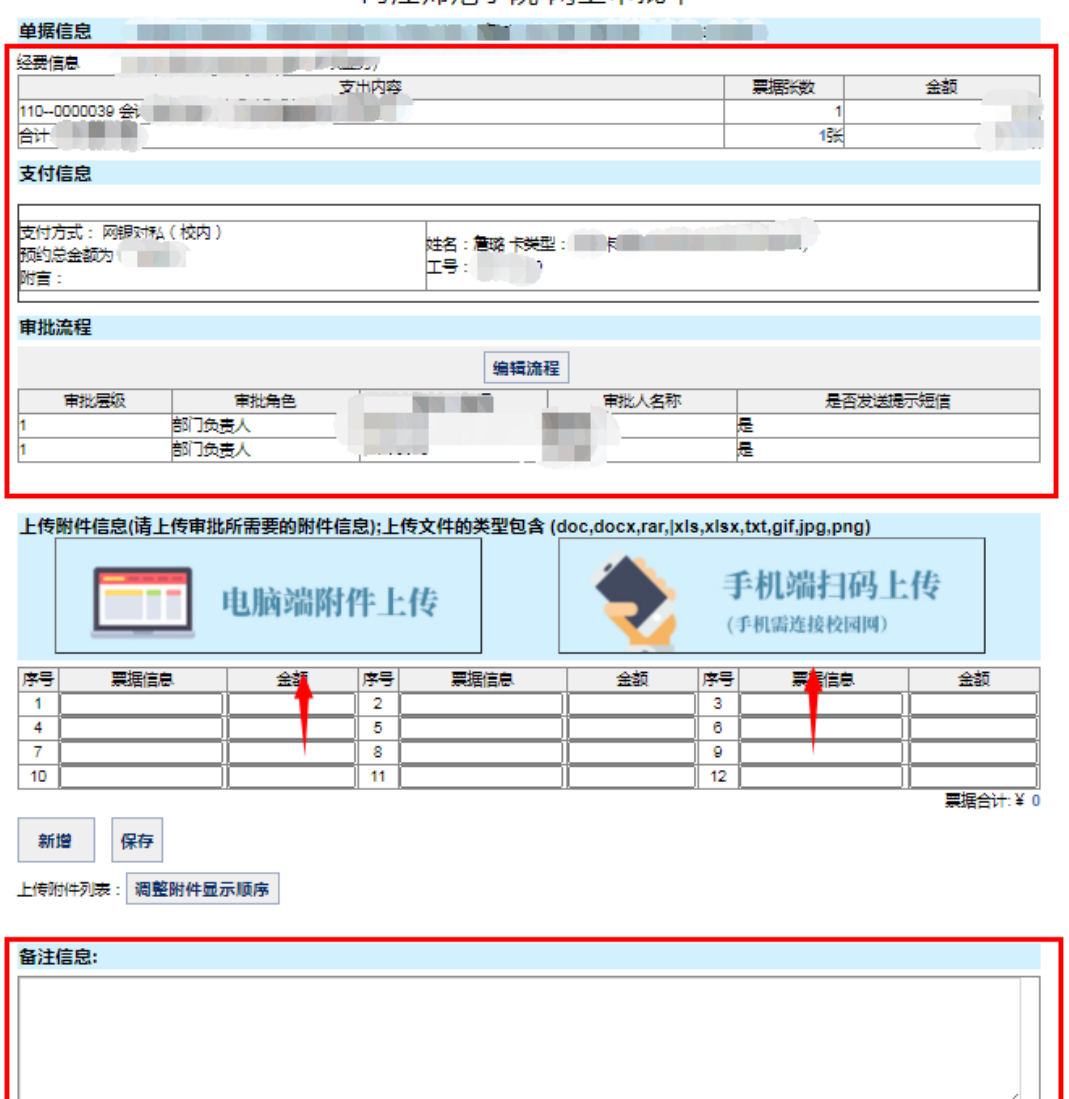

内汀师范学院 网上审批单

2.4 点击"电脑端附件上传",呈现的画面如下:

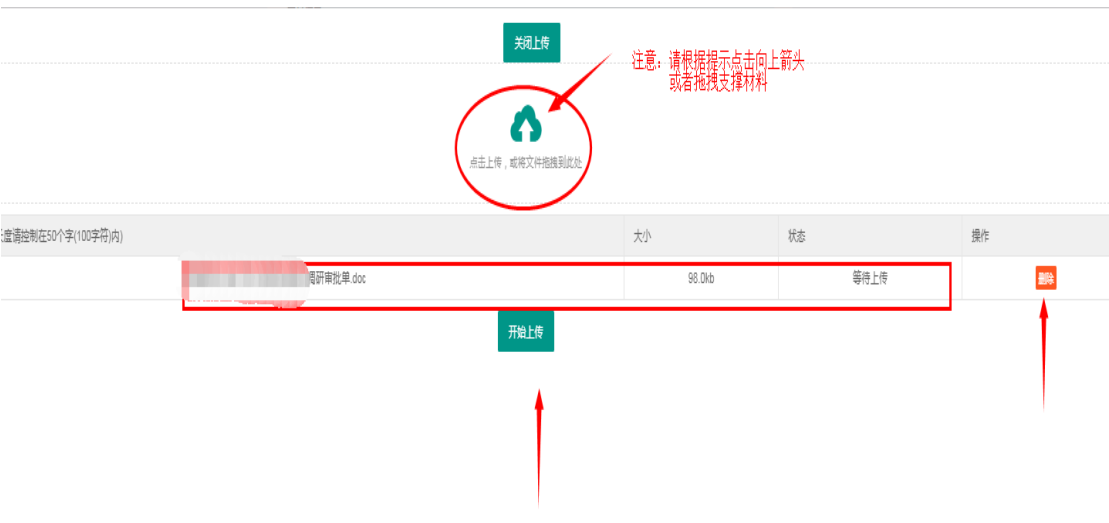

### 2.4.1 注意:

请老师们在上传之前,先将支撑材料按要求预留 出装订线,依次平铺粘贴,不要覆盖,高铁票等纸质 较硬的票据请务必粘贴牢固,粘贴样式如图:

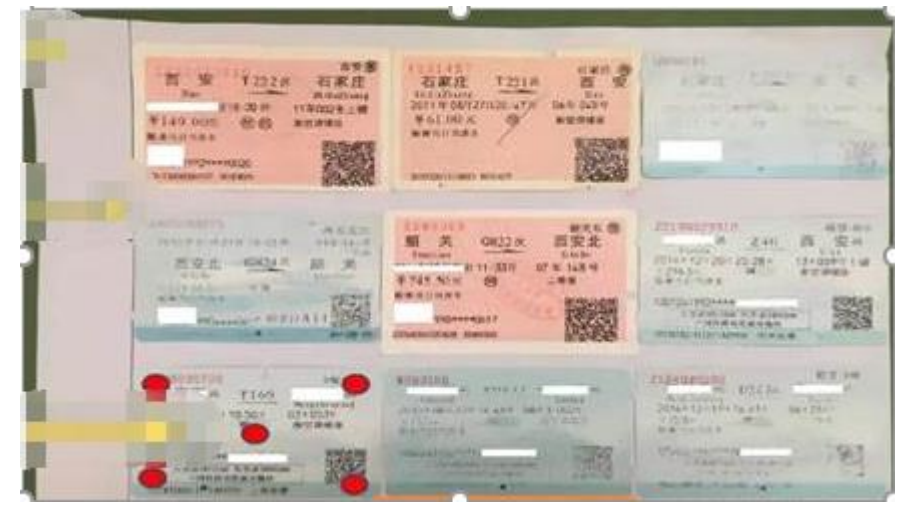

非发票类原始凭证,如合同、会议邀请函、身份 证复印件、各种流程的审批表等。此类附件大小等于 或者超过 A4 的,不需要贴在粘贴单上;若附件小于 A4 的,则应贴在粘贴单上。

2.5 支撑材料全部上传后,再点"开始上传":

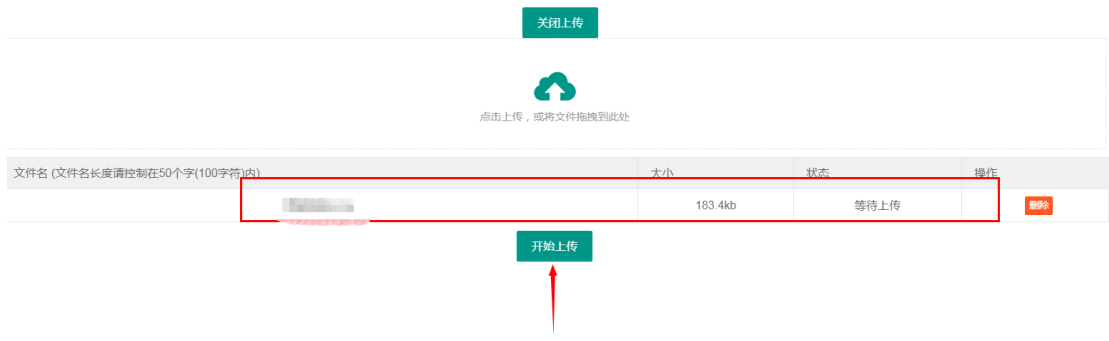

2.6 上传成功后,点击"关闭上传",返回到提交界面,再"确认提交审批":

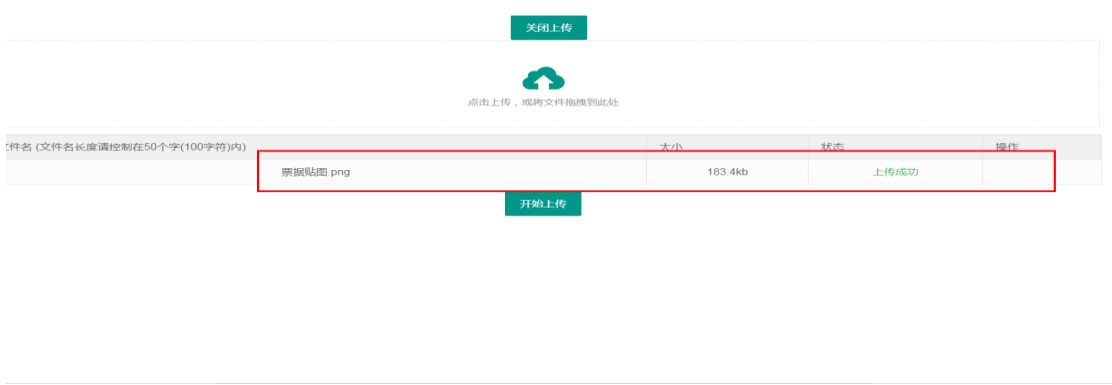

#### 内江师范学院 网上审批单

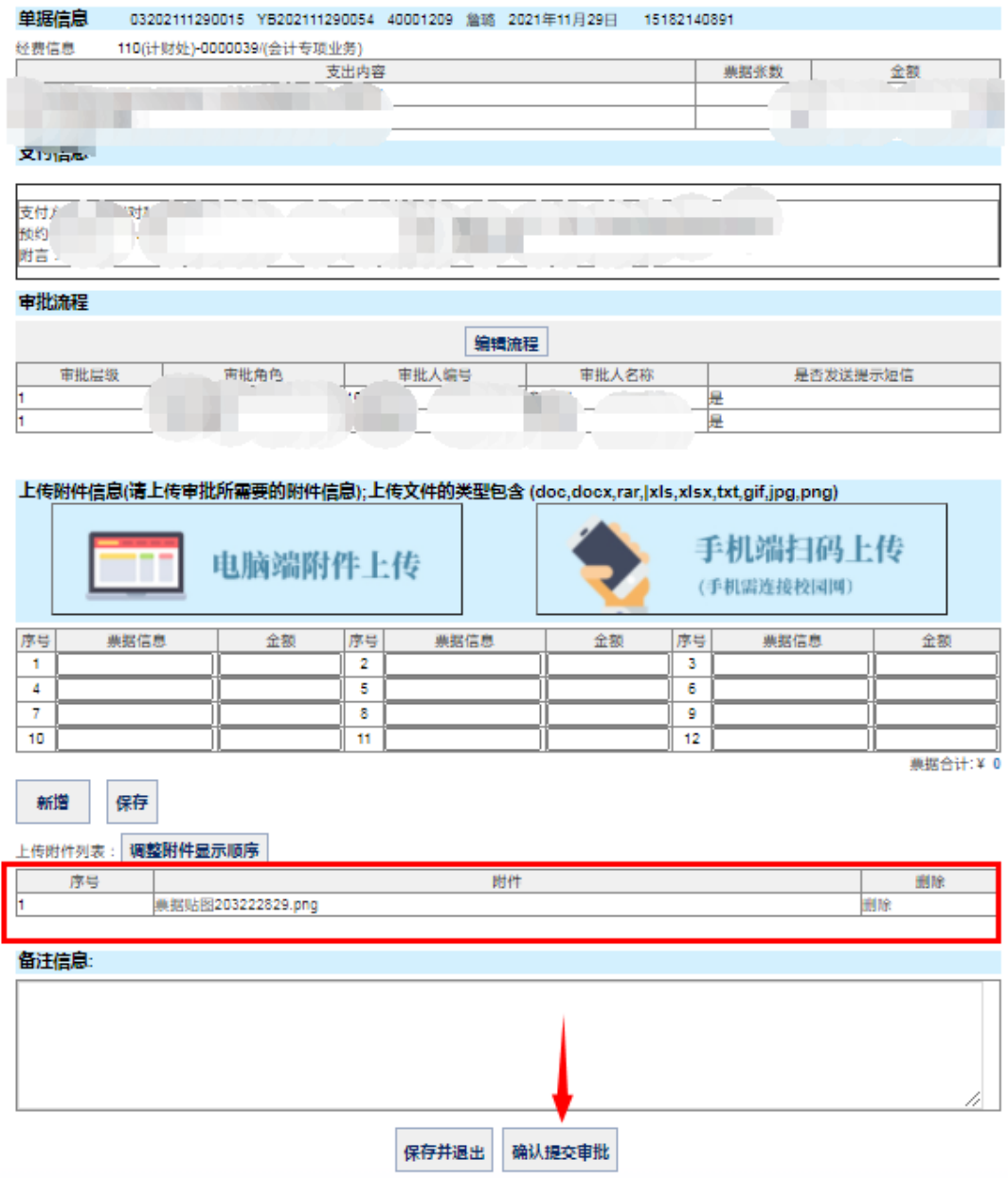

2.7 提交成功后,系统提醒查询审批物流和线下投单,请老师们按照以前的方式打印出报销 单后,连同其他的纸质材料投递至行政楼一楼大厅自助投递机:

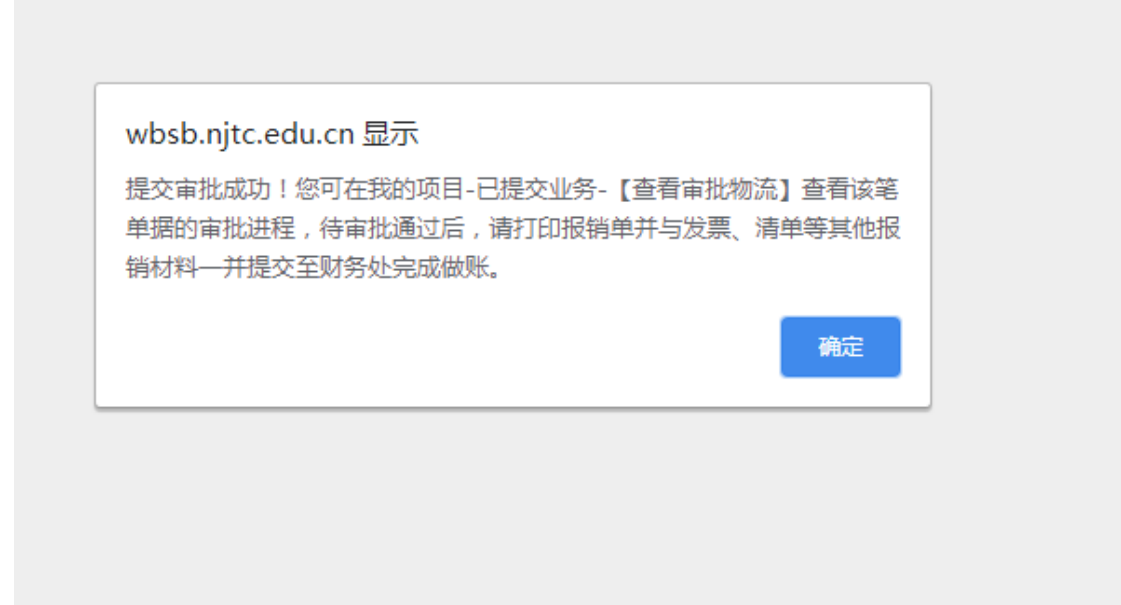

## 3.审批人操作步骤:

3.1 经办人提交后,审批人可在"智慧内师"电脑端消息中心第一时间接收到自己需要处理 的通知,如未收到信息也可通过进入右边"财务审批",查找相应的待审批业务:

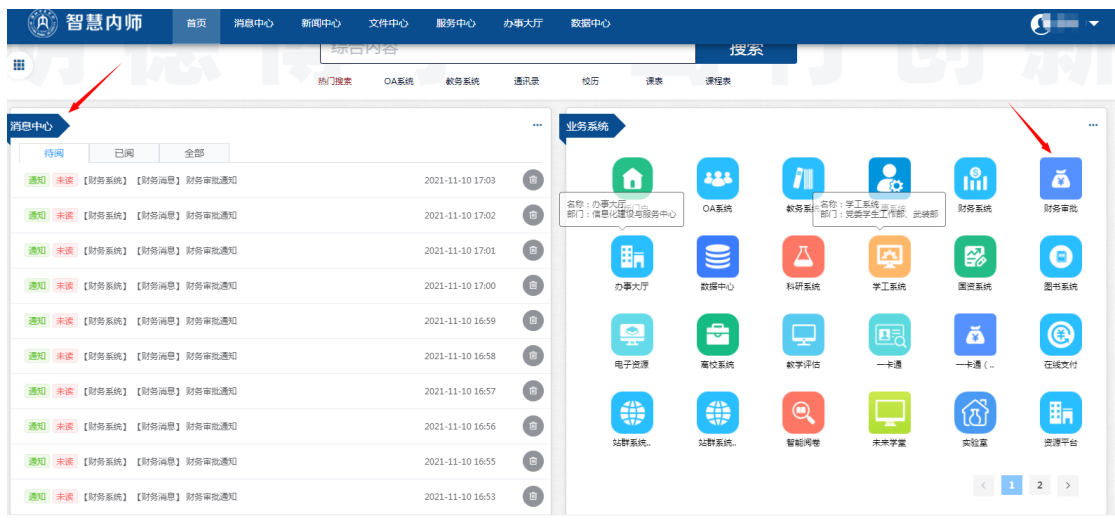

3.2 也可通过智慧内师 APP 及时消息,进人审批界面:

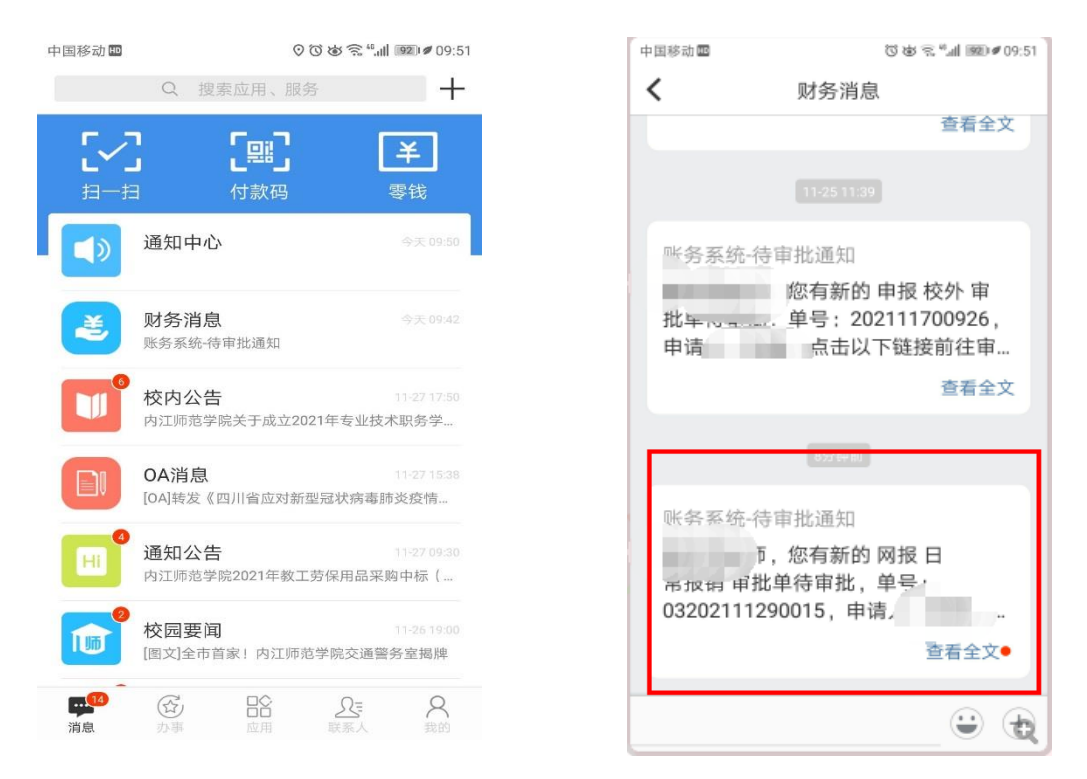

3.3 在"待审批业务"通知中,找到需要审批的业务,进入到"审批预览"页面,如下图所

示:

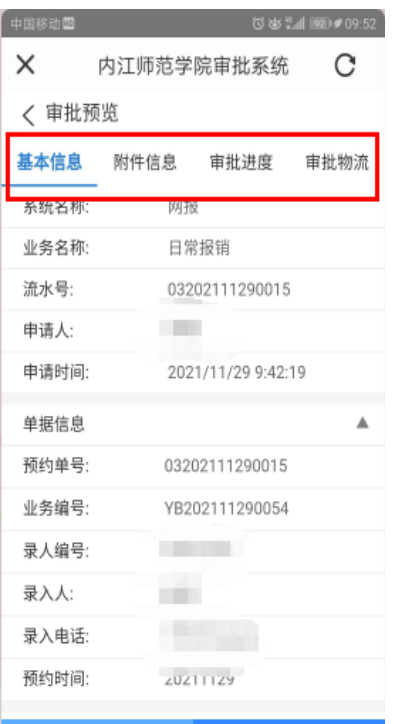

3.4 在"审批预览"页面,我们可以点击页面上方"附件信息""审批进度"等菜单,查看该 笔业务上传的票据、材料、报账单等信息,同时可以追踪到整个业务的审批流程及进度情况, 如下图所示:

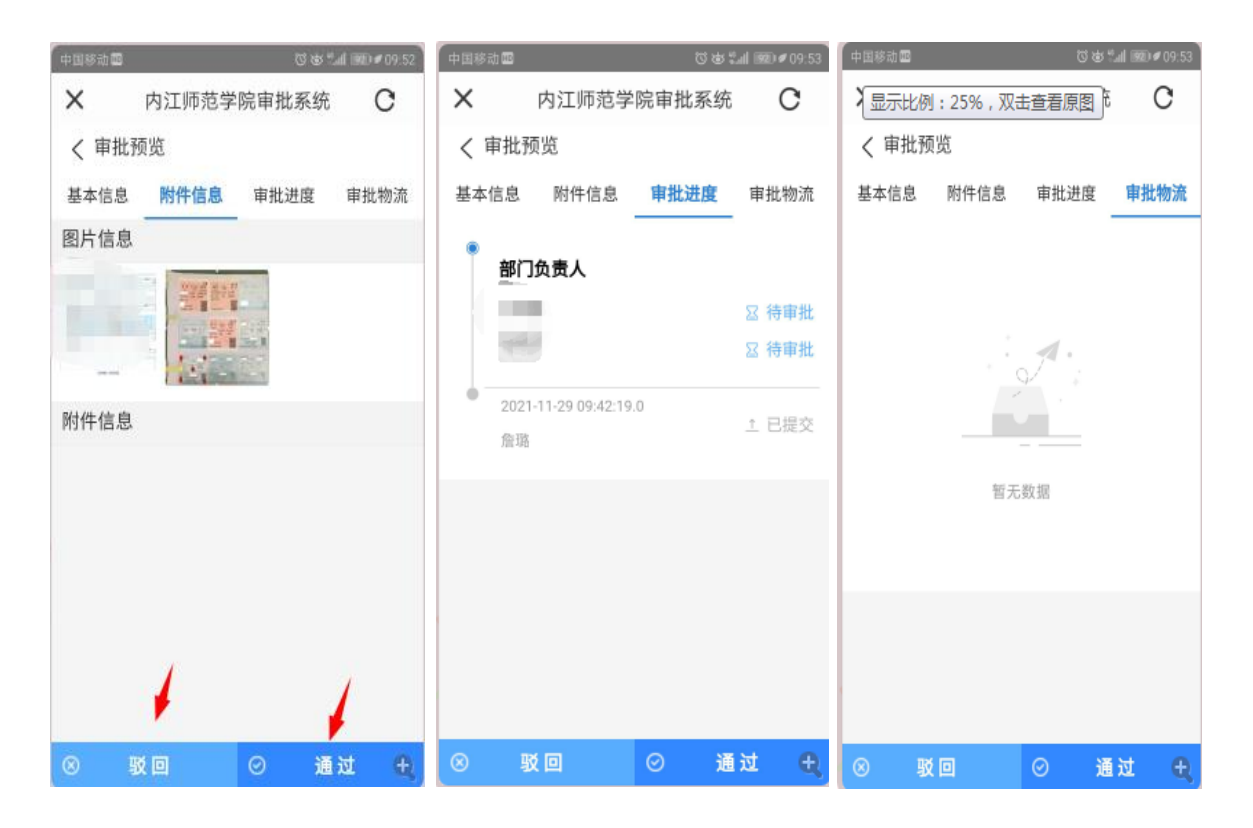

3.5 通过对该笔报销业务的票据真实性、合规性、相关性等审查后,可以选择进行"通过" 或者"驳回"操作,二者操作流程基本一致,此处以"通过"操作为例进行讲解。

点击页面下方的通过按钮,进入到"审批"页面:

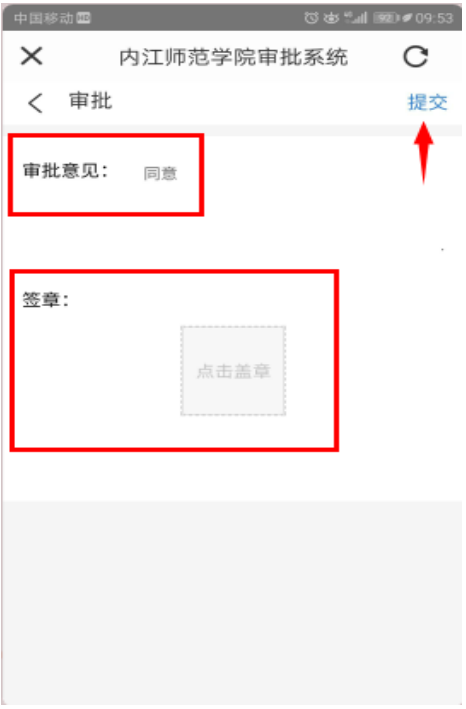

3.6 第一步填写"审批意见",系统默认为同意,第二步调用"签章";点击灰色的"点击盖 章"按钮,进入到签章密码填写页面,在文本框中输入签章密码,点击确认返回审批页面, 最后在审批页面点击"提交"完成审批,效果如下图所示:

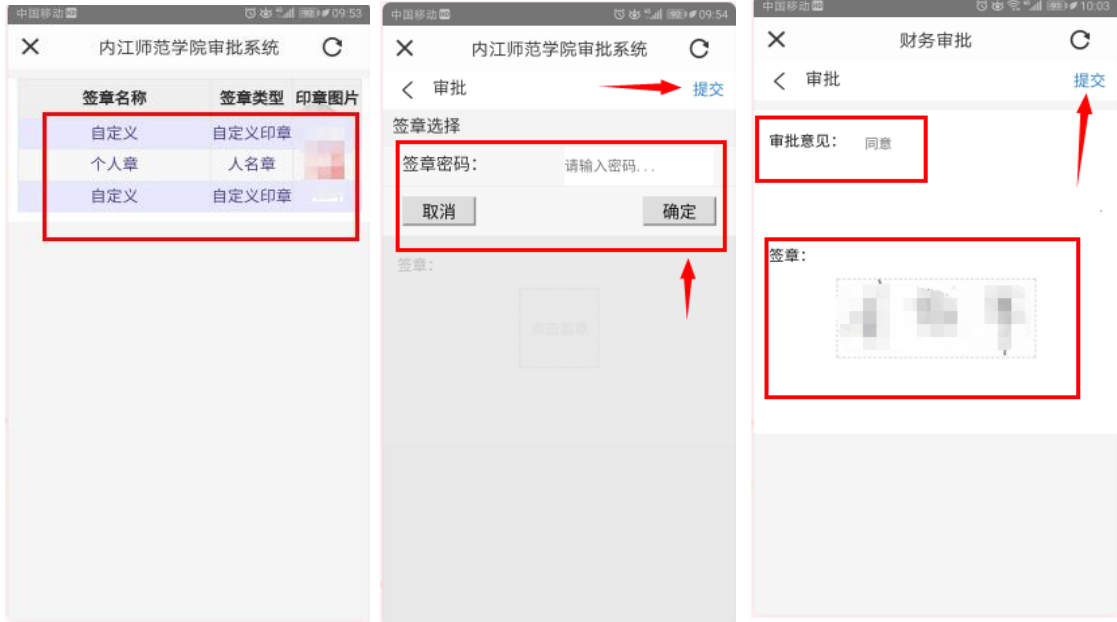

3.7 点击"确定", 即完成审批:

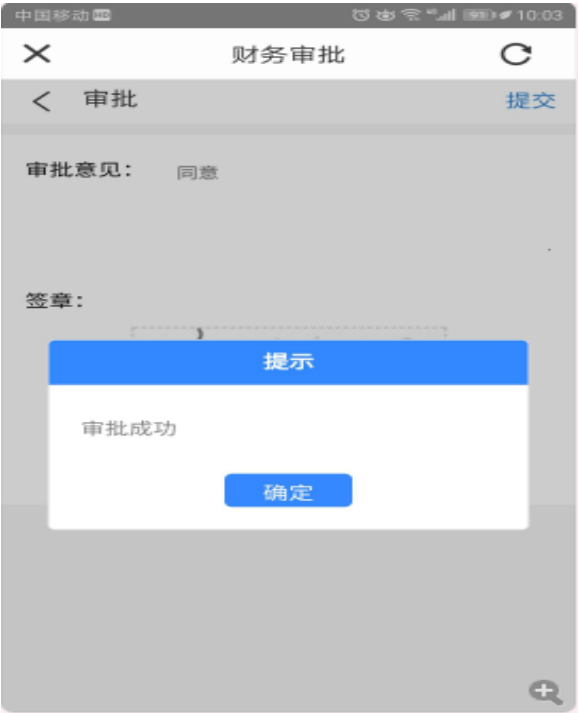

3.8 有些审批业务审批后,发现有一些问题存在,需要取消,以手机端 APP 为例,进入"智

慧内师"后,在"应用"中找到财务服务-财务审批功能,点击"已审批"点击"查看审批

情况"进入审批预览页面:

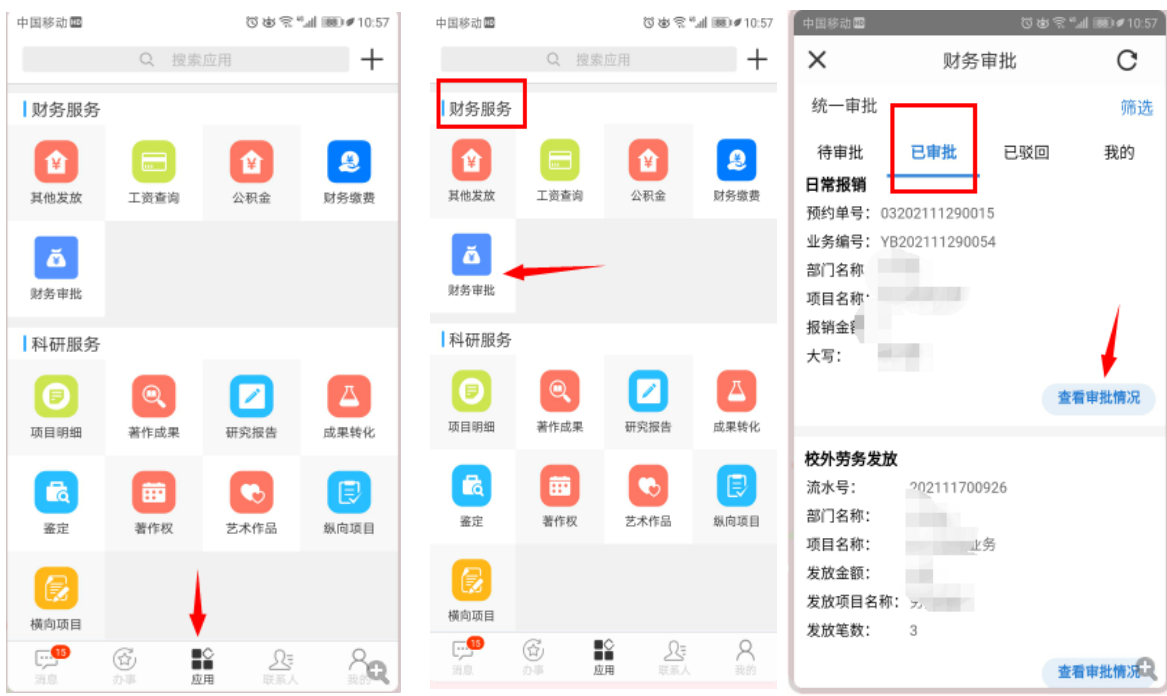

3.9 点击"撤销",即完成撤销:

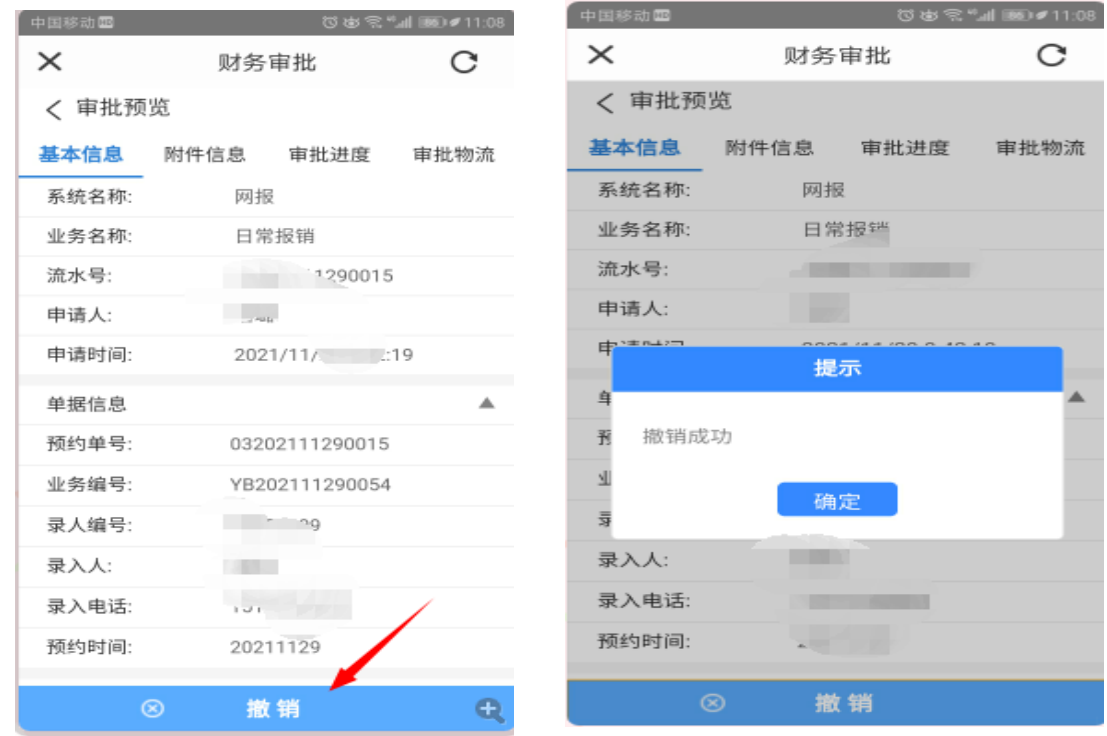

3.9.1 注意:

签章密码是审批人合法身份的数字表现,签章密 码默认为身份证后 6 位,请首次登陆审批系统必须立 即更改签章密码,避免他人盗用签章密码进行审签。 撤销审批操作必须是在下一级审批人没有审批前,或 者当前节点不是最后一级审批节点才可以撤销。